# **PRONASCI - EV.G**

Tutorial de acesso a *Escola Virtual.Gov*

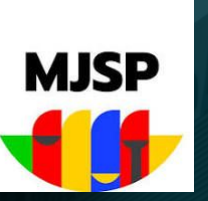

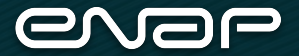

### *Acessando a plataforma*

O primeiro passo é acessar o endereço:

# **<https://www.escolavirtual.gov.br/>**

*Recomendamos o acesso via computador ou notebook com navegador atualizado (Chrome, Firefox, Edge)*

# *Acessando a plataforma*

Inicialmente, a tela principal será apresentada:

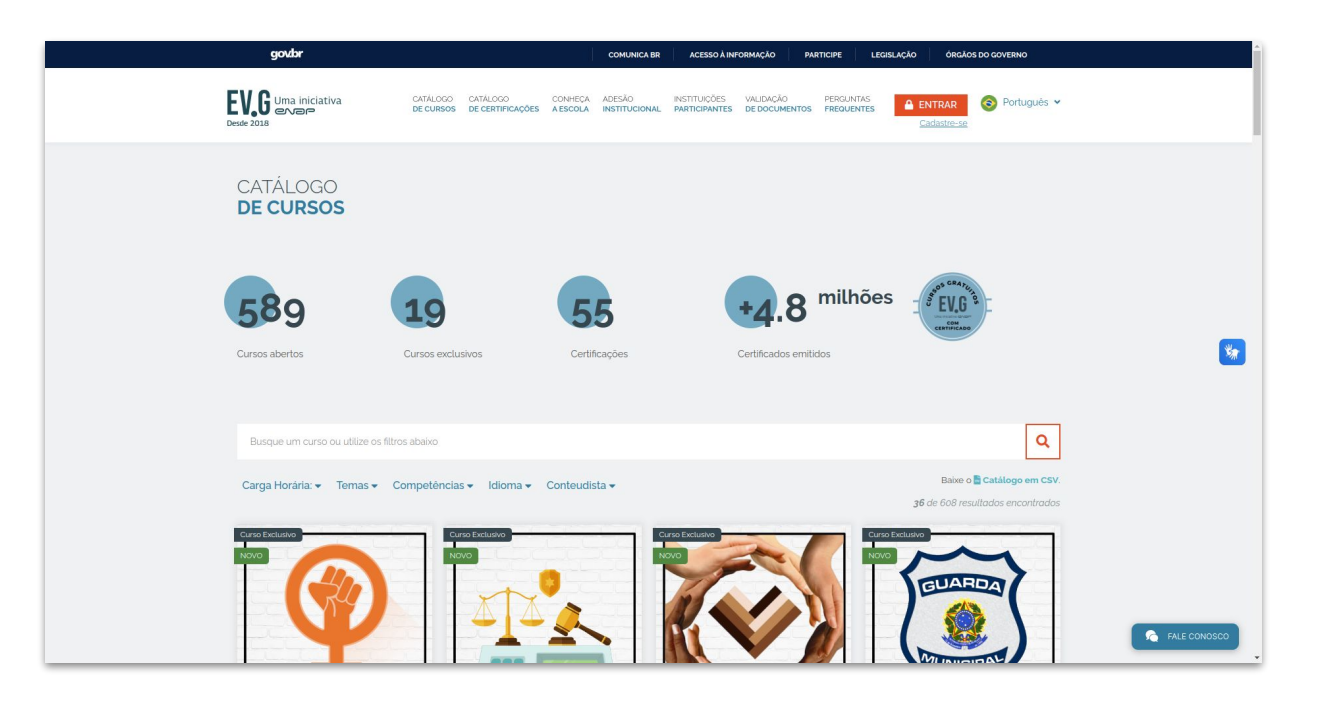

#### *Cadastre-se ou Faça Login*

Caso seja novo usuário, clique em **Cadastre-se**, se já possuir login, clique em **Entrar.**

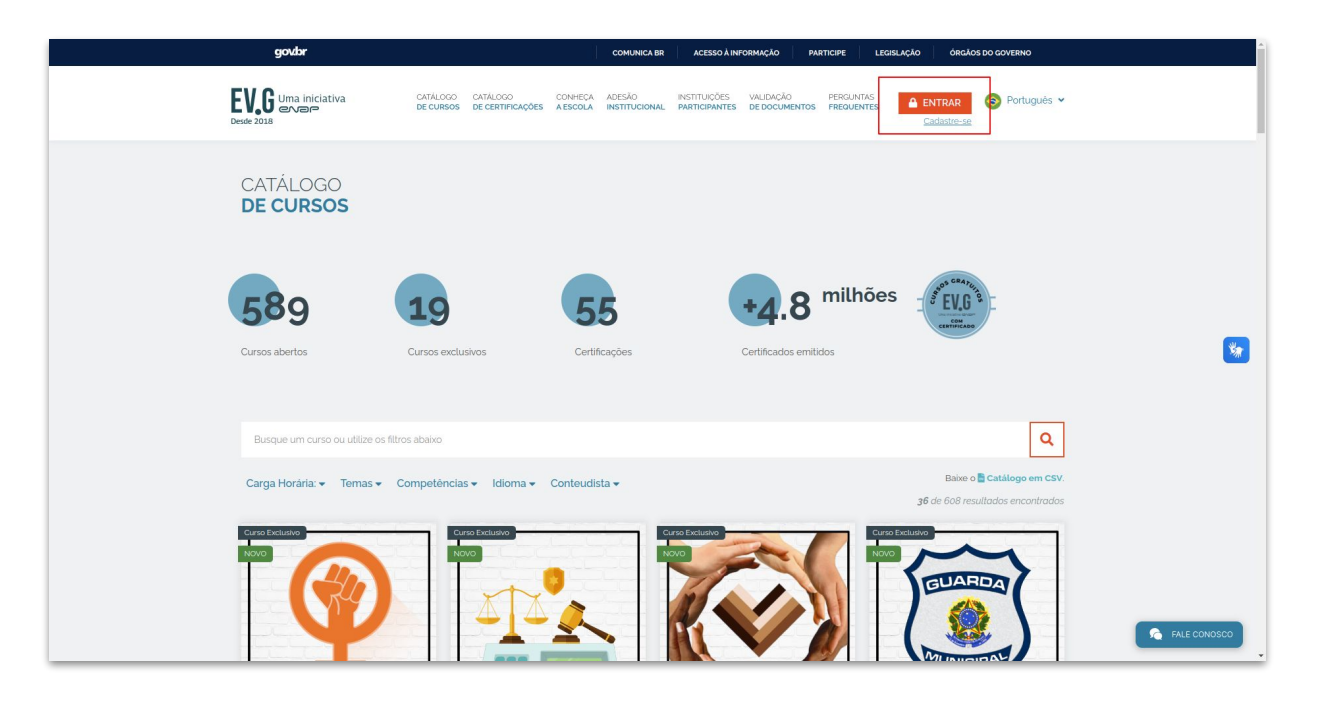

# *Cadastre-se ou Faça Login*

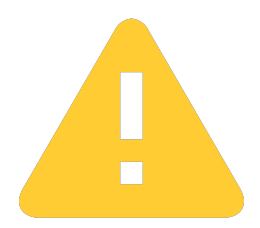

 **Obs:** Use o mesmo e-mail do seu cadastro no **Sinesp Segurança.**

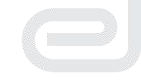

Se optar pelo **cadastro**, preencha seu e-mail na tela seguinte. Será enviado um e-mail de confirmação para concluir o cadastro (*obs: Lembre-se de verificar sua caixa de spam).*

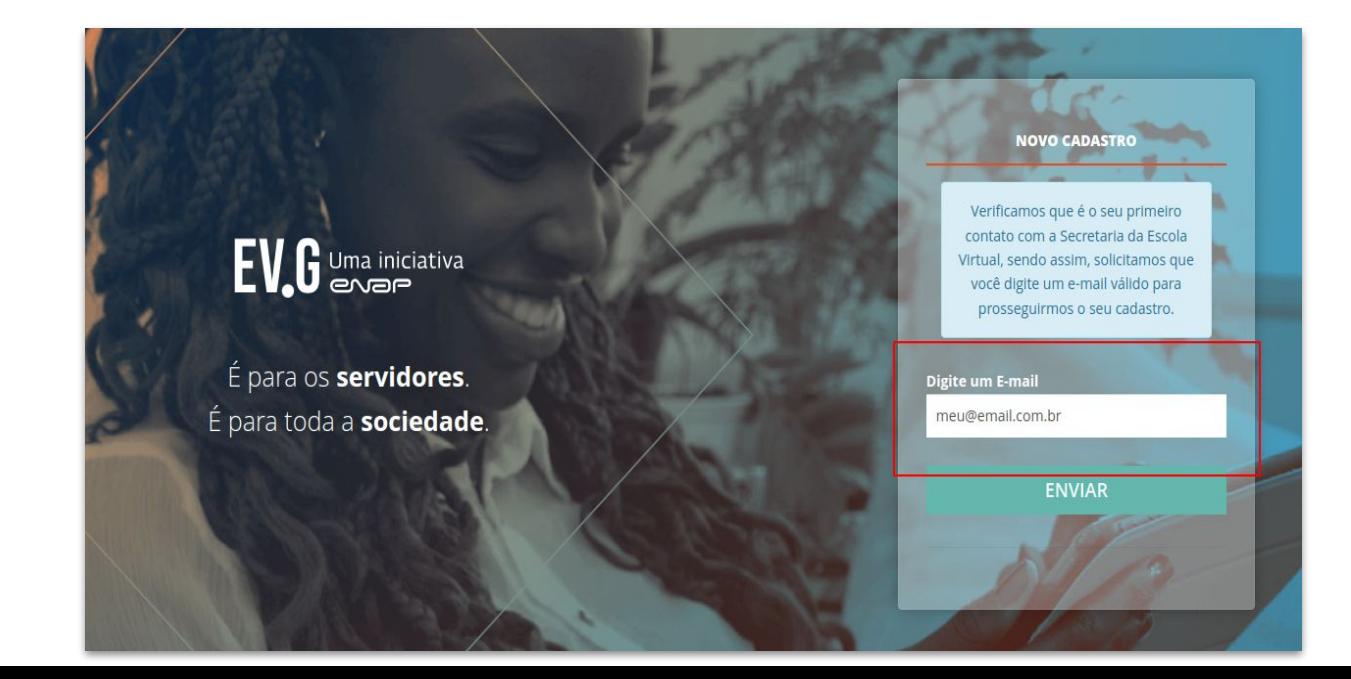

Verifique seu e-mail e clique no link de confirmação:

#### Seja bem-vindo à Escola Virtual!

Prezado Aluno,

Para finalizar o seu cadastro na Escola Virtual, por gentileza, acesse agui.

Ou se preferir, copie e cole o link abaixo no seu navegador: https://www.escolavirtual.gov.br/register/local?value=

Esta mensagem foi enviada para o email

#### EV.G | Escola Virtual.Gov

Organizado por Escola Nacional de Administração Pública - Enap

Caso não deseje receber as próximas comunicações, Clique aqui.

#### Complete seu cadastro:

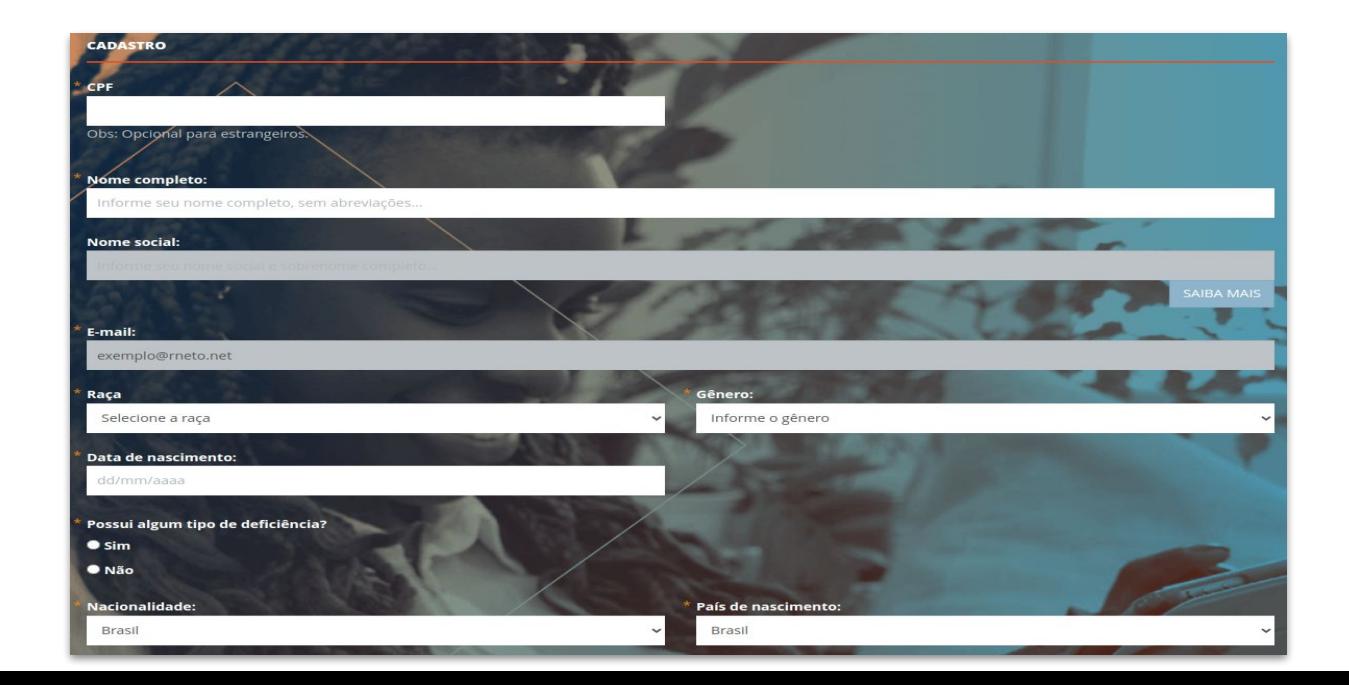

Cadastro feito, clique em **continuar**.

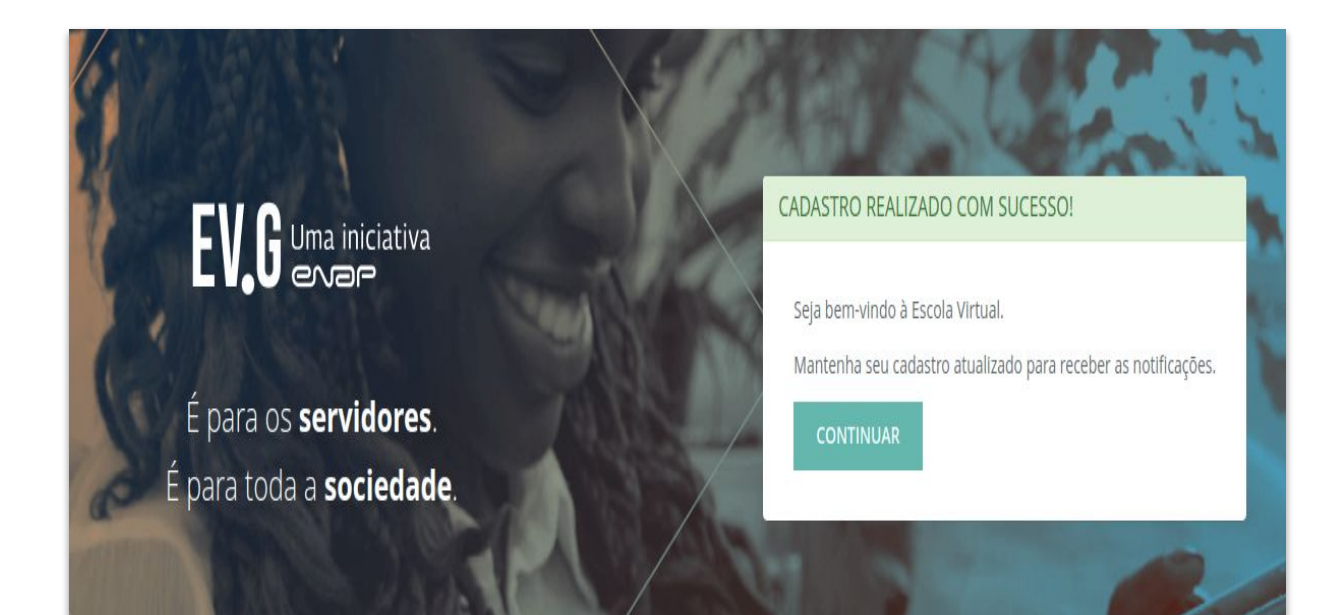

# Você será direcionado à **Área do Aluno.** Agora, vamos realizar a inscrição no curso.

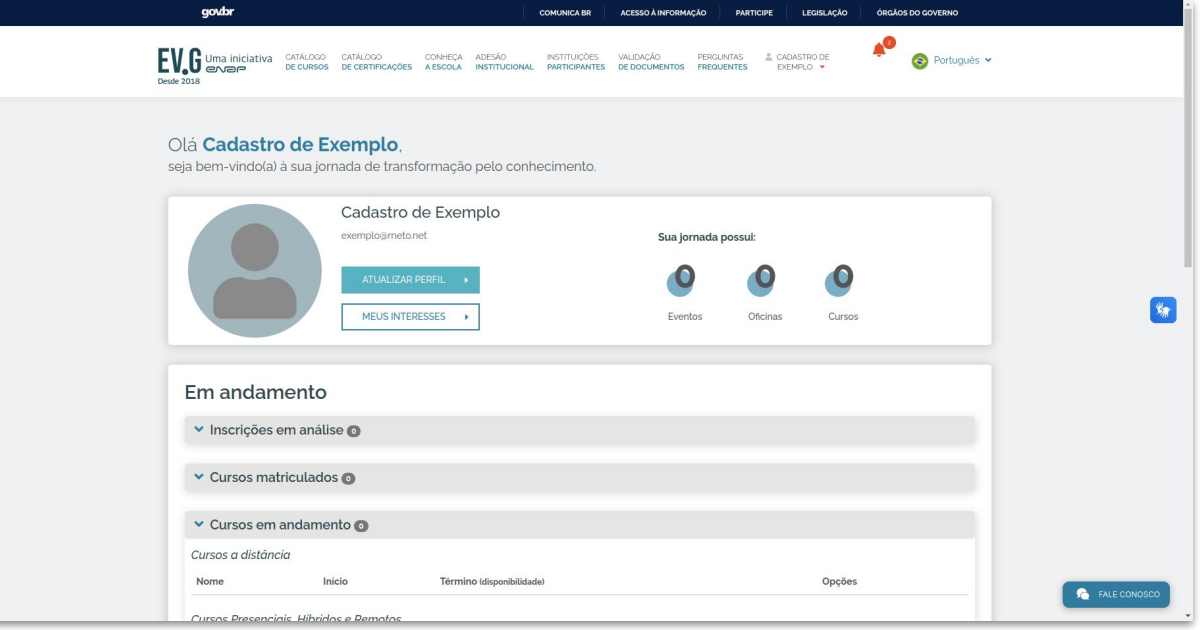

#### Clique em **Catálogo de Cursos**

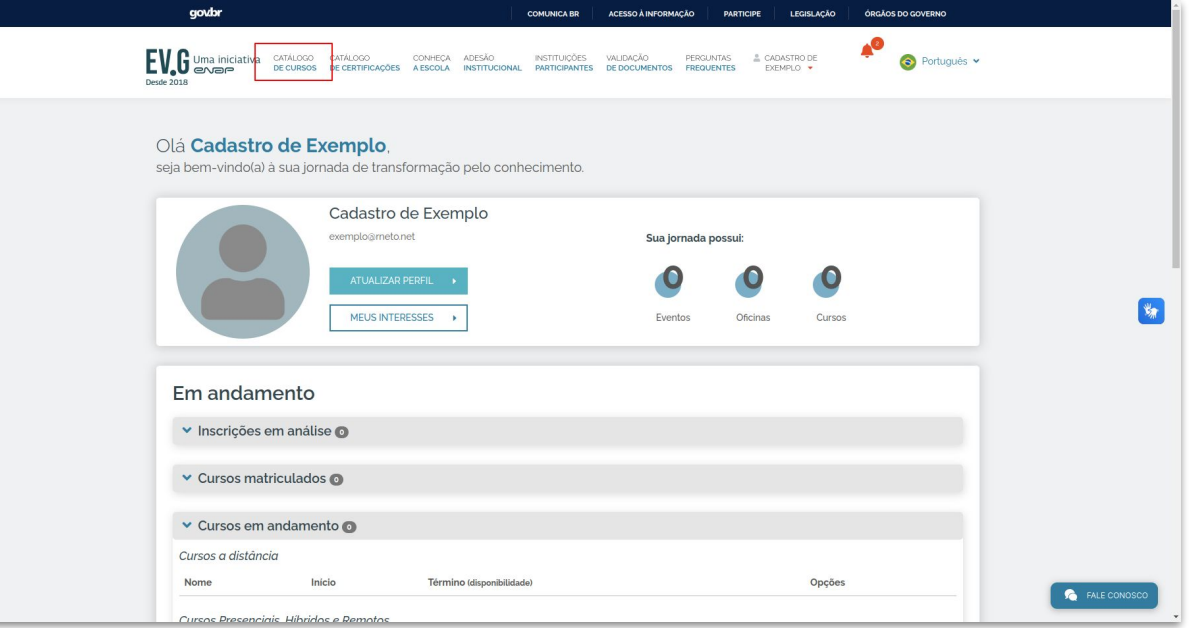

#### Clique para filtrar por **Conteudista**

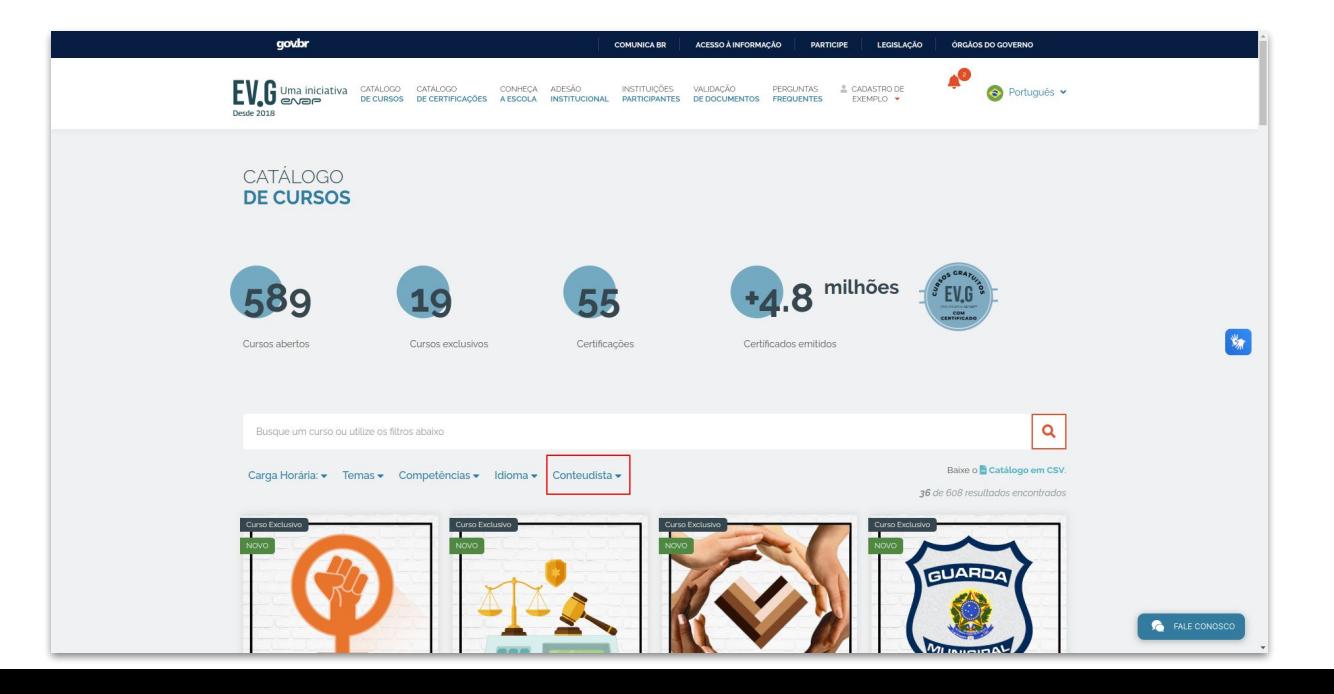

#### Selecione **Ministério da Justiça e Segurança Pública** e clique em **Pesquisar**

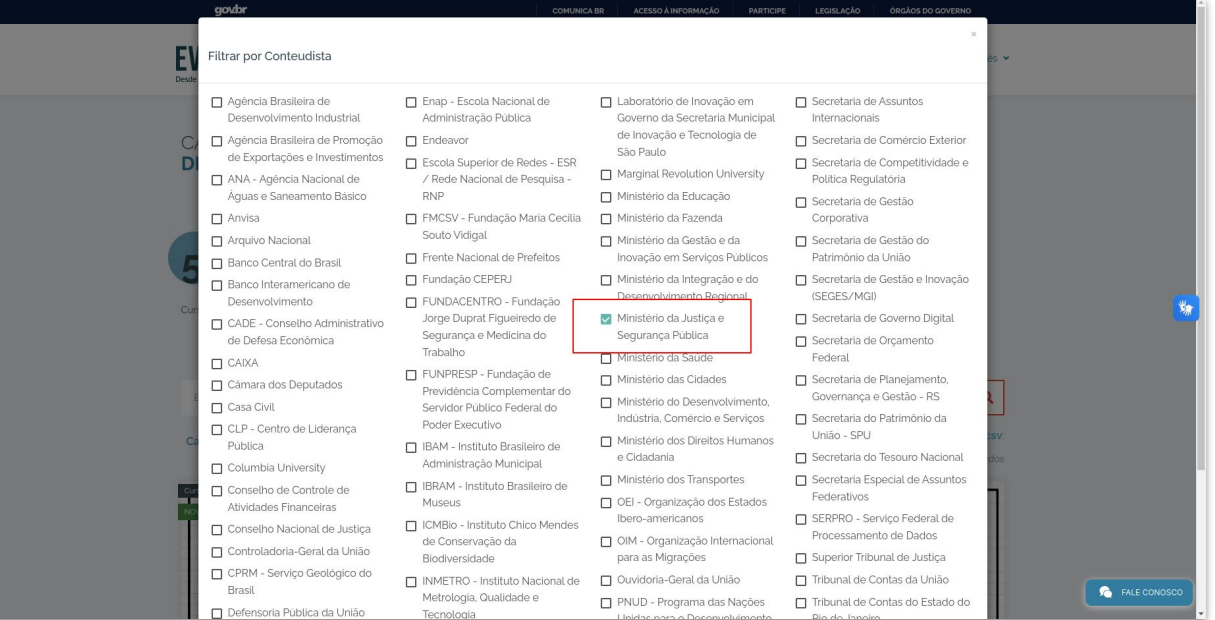

#### Identifique seu curso e clique em **Inscreva-se**

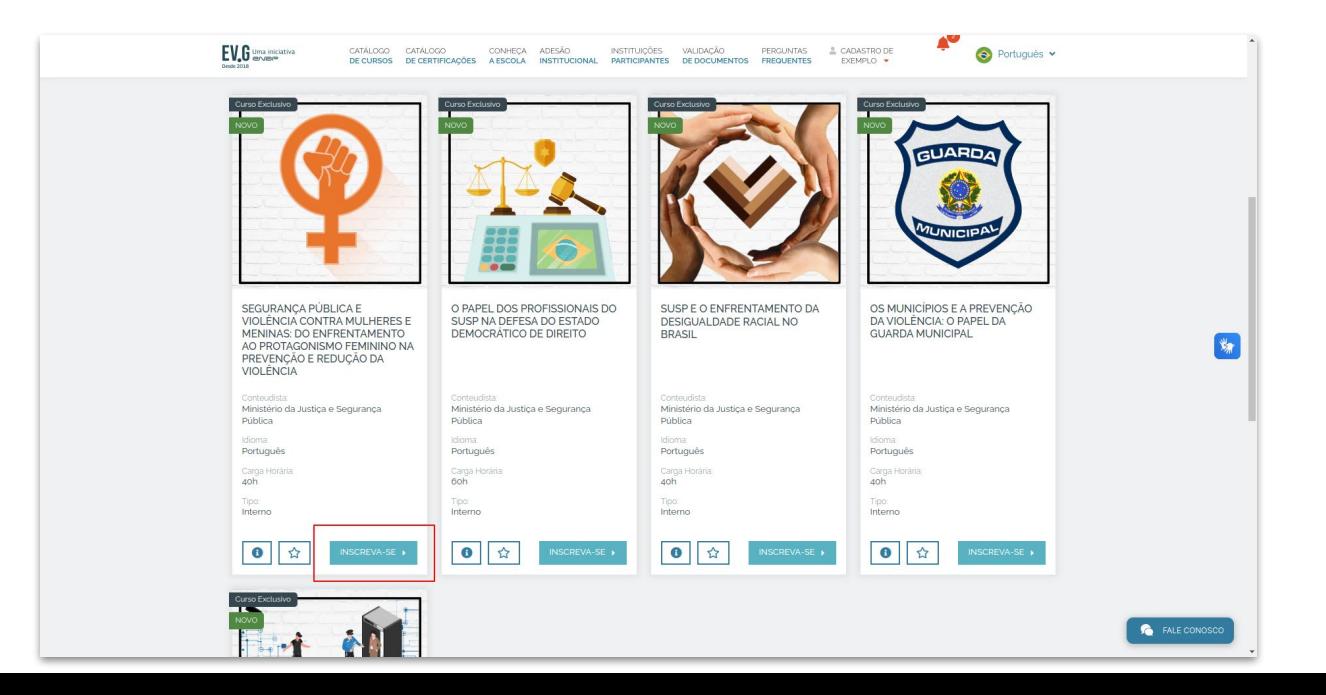

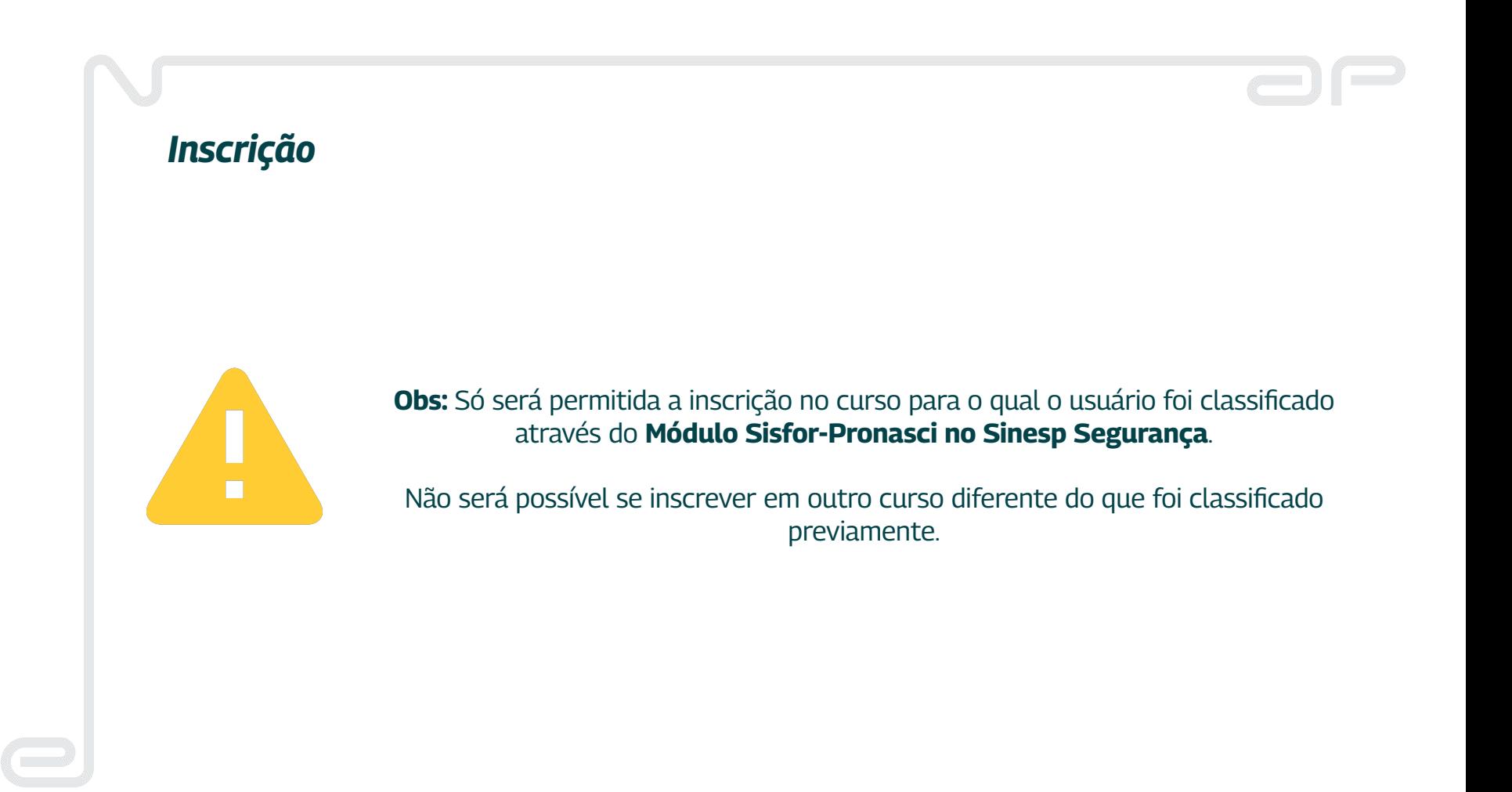

#### Preencha os dados e clique em **Concluir Inscrição**

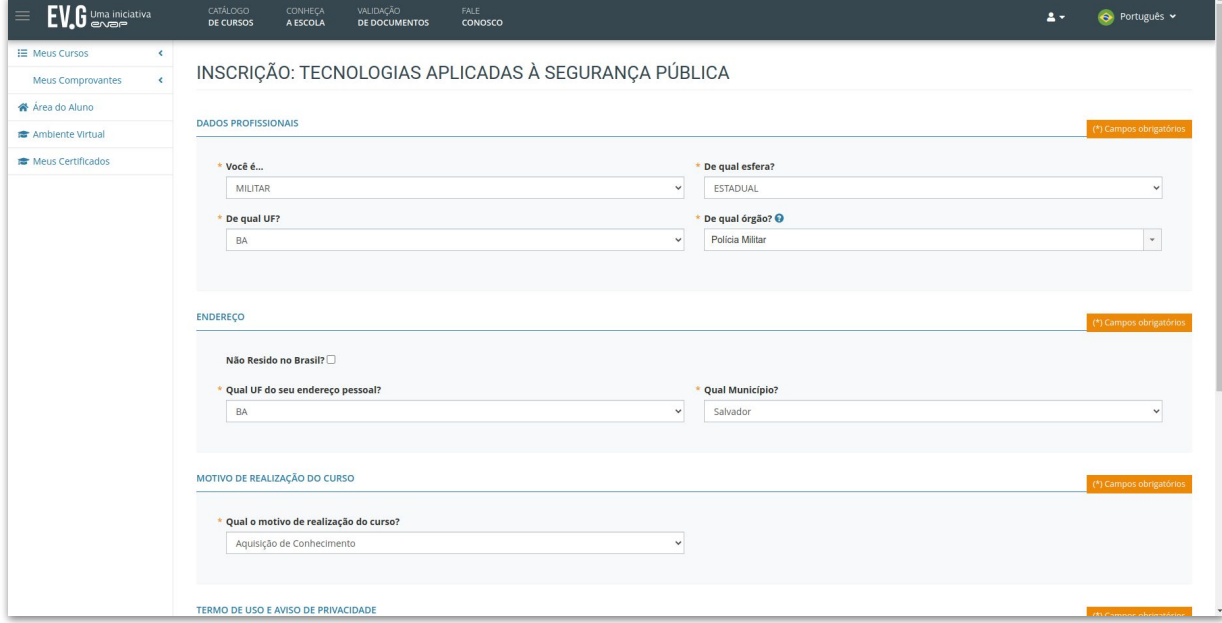

Pronto! Agora, clique em **Acessar Curso**

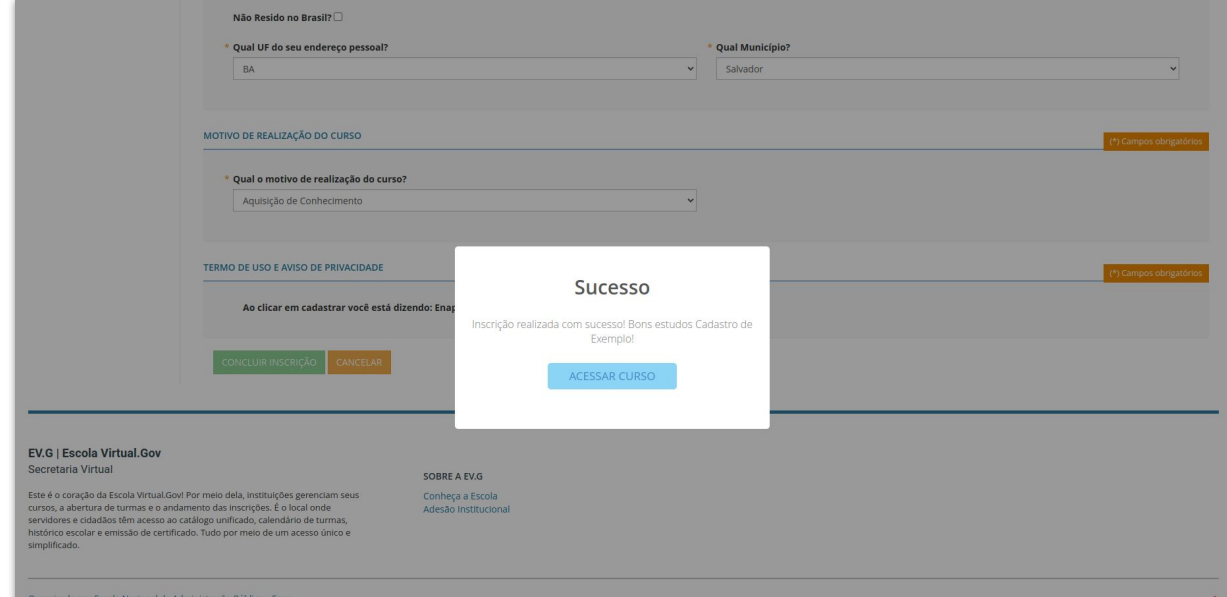

O curso será apresentado. Acesse o material e realize as atividades avaliativas.

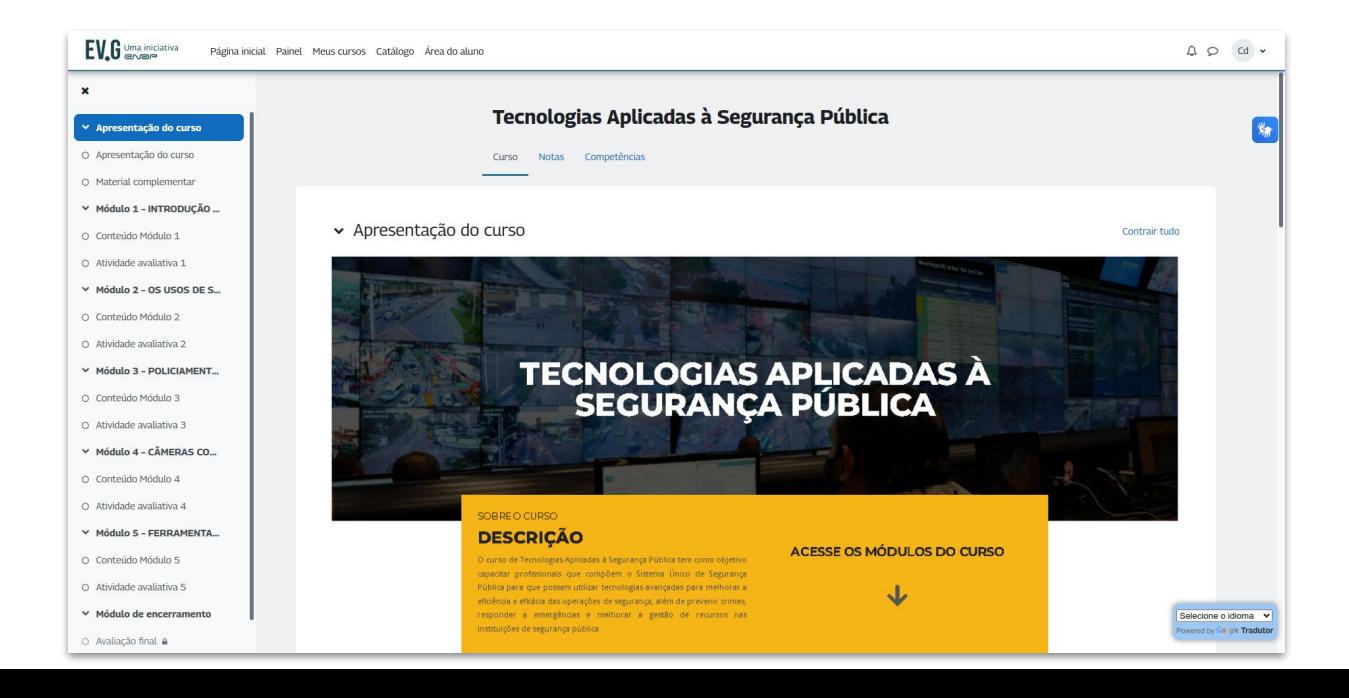

# *Área do Aluno*

Sempre que acessar a **EV.G**, a **Área do Aluno** será apresentada.

Na seção **Cursos em Andamento**, botão **Ver Curso**, é possível acessar o conteúdo do curso.

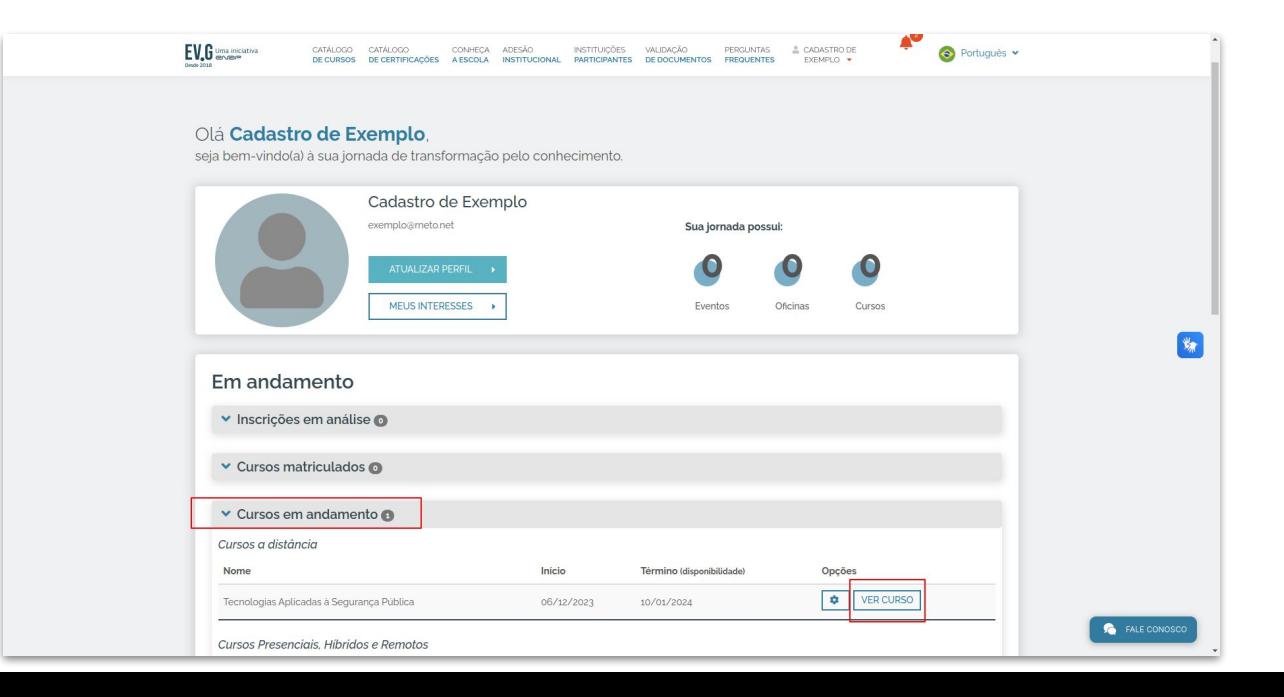

# *Área do Aluno*

**Após realizar todas atividades avaliativas**, deve-se efetivar a conclusão do curso para obter o certificado.

Para tanto, na **Área do Aluno**, através do ícone de engrenagem, clique em **Antecipar Conclusão.**

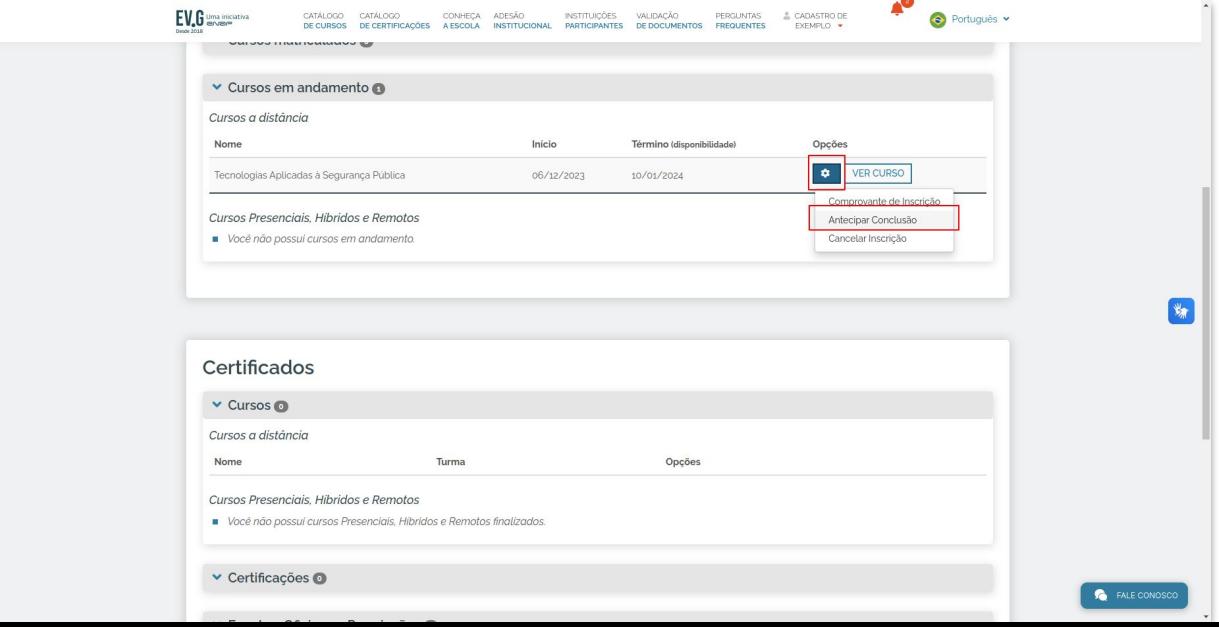

# *Dúvidas ?*

Em caso de dúvidas ou dificuldades técnicas, entre em contato através do nosso chatbot, clicando no ícone **Fale Conosco** nas páginas da **EV.G**.

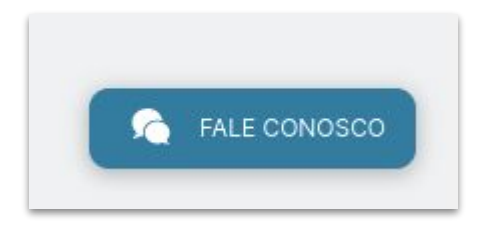

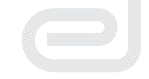

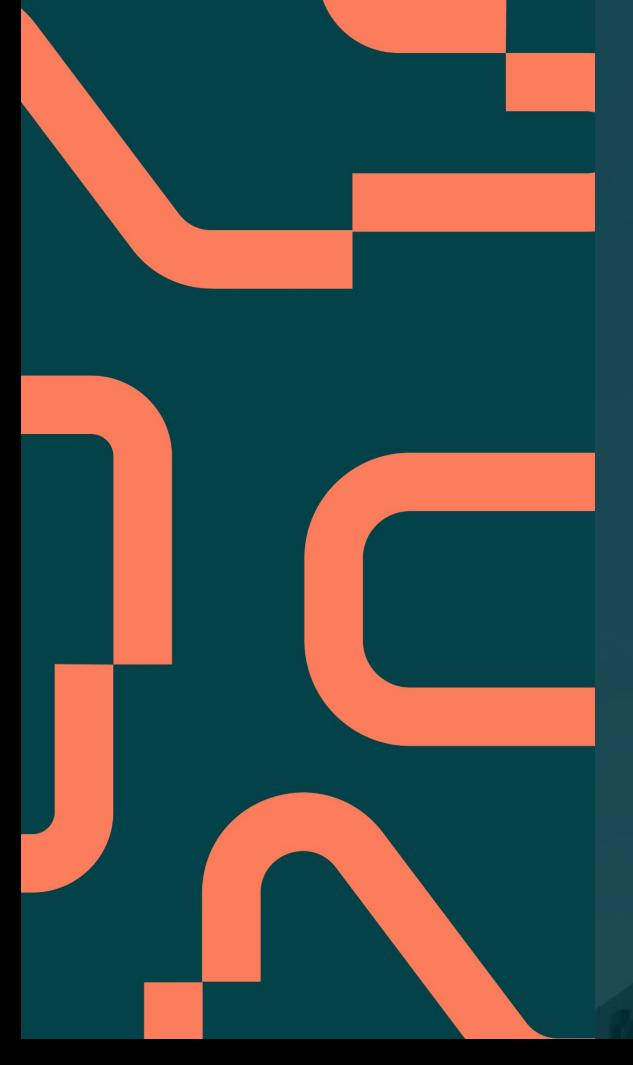

# *Bons estudos!*

 $\circledcirc$  (in  $\circledcirc$   $\circledcirc$ 

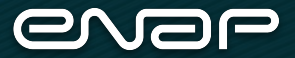